### **BAB IV**

# **METODOLOGI**

# **4.1 Metode Penelitian**

Penyusunan tugas akhir ini menggunakan metode studi kasus dimana pada penelitian ini peneliti ingin mengeksplorasi secara mendalam dari objek studi terkait. Studi kasus merupakan pengujian secara rinci terhadap satu latar atau satu subjek secara intensif dan rinci sehingga nantinya peneliti akan mencapai pemahaman yang mendalam dan tidak sekadar untuk menjelaskan seperti apa objek yang diteliti, tetapi untuk menjelaskan bagaimana keberadaan dan mengapa kasus tersebut dapat terjadi. Dengan kata lain, penelitian studi kasus bukan sekadar menjawab pertanyaan penelitian tentang apa objek yang diteliti, tetapi lebih menyeluruh dan komprehensif lagi adalah tentang bagaimana dan mengapa objek tersebut terjadi dan terbentuk sebagai dan dapat dipandang sebagai suatu kasus.

# **4.2 Data Penelitian**

Untuk melakukan analisis, diperlukan berbagai data yang nantinya akan diinput untuk disimulasikan ke dalam software SIMLAR V 2.0. Dalam analisis penelitian ini data yang digunakan adalah data sekunder yang diperoleh dari PPK Pengendalian Lahar Gunung Merapi dan Balai Litbang Sabo. Adapun data yang digunakan dalam analisis efektivitas Sabo Dam Kali Putih adalah:

#### 1. Data Hujan

Data hujan digunakan untuk menghitung hidrograf banjir yang terjadi pada Sungai Putih. Data hujan ini diperoleh dari Balai Besar Wilayah Sungai Serayu Opak, PPK Pengendalian Lahar Gunung Merapi. Data hujan yang digunakan adalah data hujan dengan periode 17 tahun dengan mengambil curah hujan terbesar pada masing-masing tahun di setiap stasiun hujan.

2. Data Material Sedimen

Data tanah diperlukan sebagai input dalam perangkat lunak SIMLAR V.2.0. Beberapa parameter sedimen yang diperlukan yaitu massa jenis, nilai kohesi sedimen, distribusi ukuran butir, sudut geser dalam, dan kadar air. Data ini diperoleh dari data pengujian oleh Balai Litbang Sabo pada tahun 2014 . Data material sedimen yang diperoleh juga akan digunakan untuk memperoleh karakteristik sedimentasi.

3. Data Sabo Eksisting

Data spesifikasi bangunan sabo digunakan sebagai acuan untuk memodelkan bangunan sabo pada topografi DEM sehingga dapat dimodelkan mendekati kondisi asli. Data tersebut didapat dari PPK Pengendalian Lahar Gunung Merapi. Spesifikasi bangunan sabo dapat dilihat pada Lampiran

4. Data Topografi

Ada tiga jenis peta yang digunakan dalam penelitian ini, pertama peta DEM (*Digital Elevation Map*) DEMNAS dari Balai Litbang Sabo yang dipakai untuk simulasi pada aplikasi SIMLAR. Kedua adalah peta RBI daerah Muntilan yang sudah ter-register koordinatnya pada peta DEMNAS. Peta RBI ini juga digunakan pada ArcGIS 10.3 untuk mencari luas DAS Kali Putih, menentukan panjang sungai, menentukan luas pengaruh stasiun terhadap DAS Kali Putih dengan metode Poligon Thiessen. Kemudian peta ketiga yaitu peta Kawasan Rawan Bencana Gunung Merapi dan Area Terdampak Letusan 2010 dari Badan Geologi Kementerian Energi dan Sumber Daya Mineral yang menunjukan lokasi rawan bencana dan desa terdampak banjir lahar dingin Gunung Merapi yang dibandingkan dengan hasil simulasi untuk mendapatkan daerah rawan bencana aliran debris yang terjadi pada penelitian ini. Berikut adalah ketiga jenis peta topografi yang digunakan dalam penelitian:

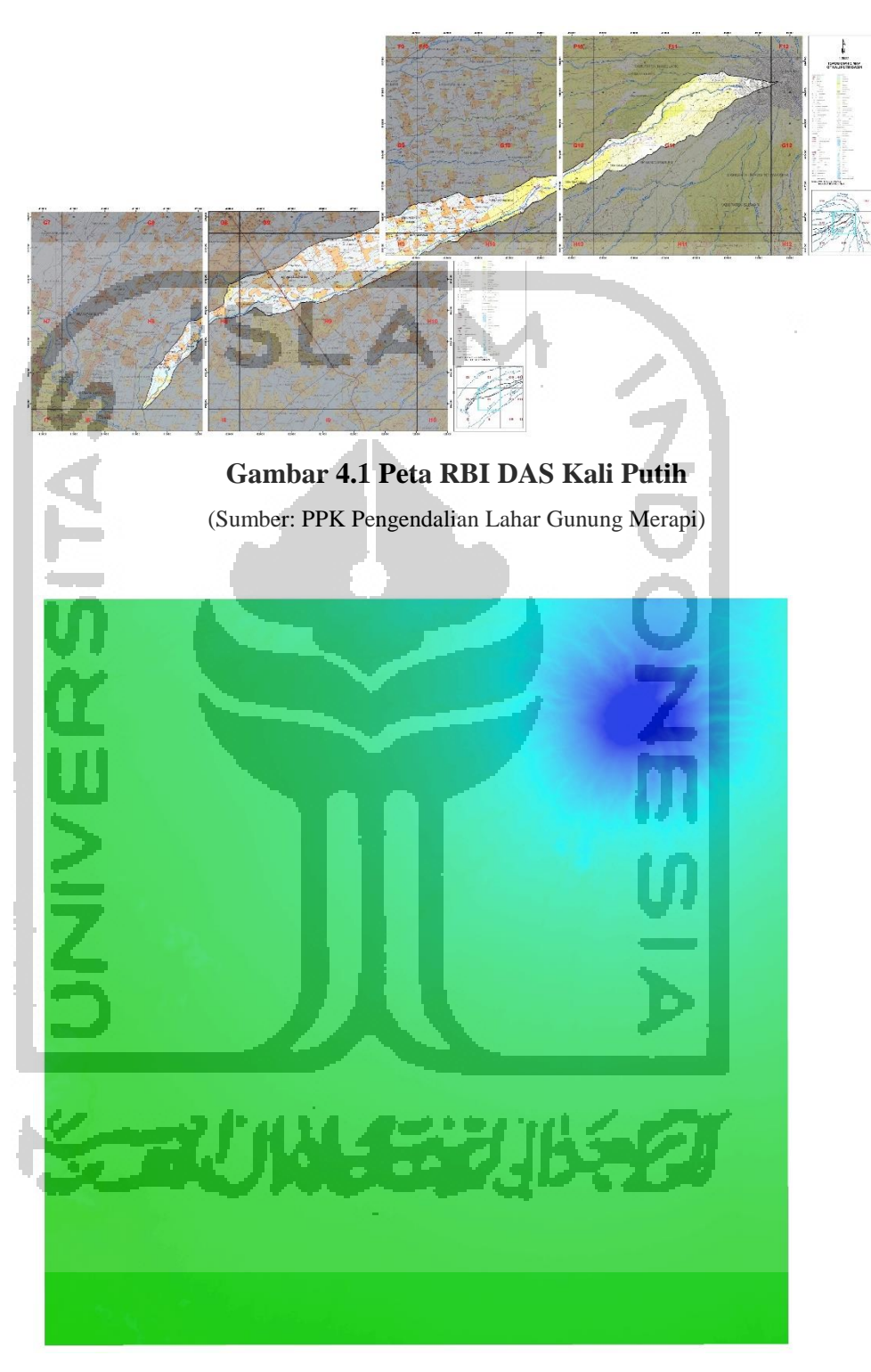

**Gambar 4.2 Peta DEM Lokasi Penelitian**

(Sumber: Balai Sabo)

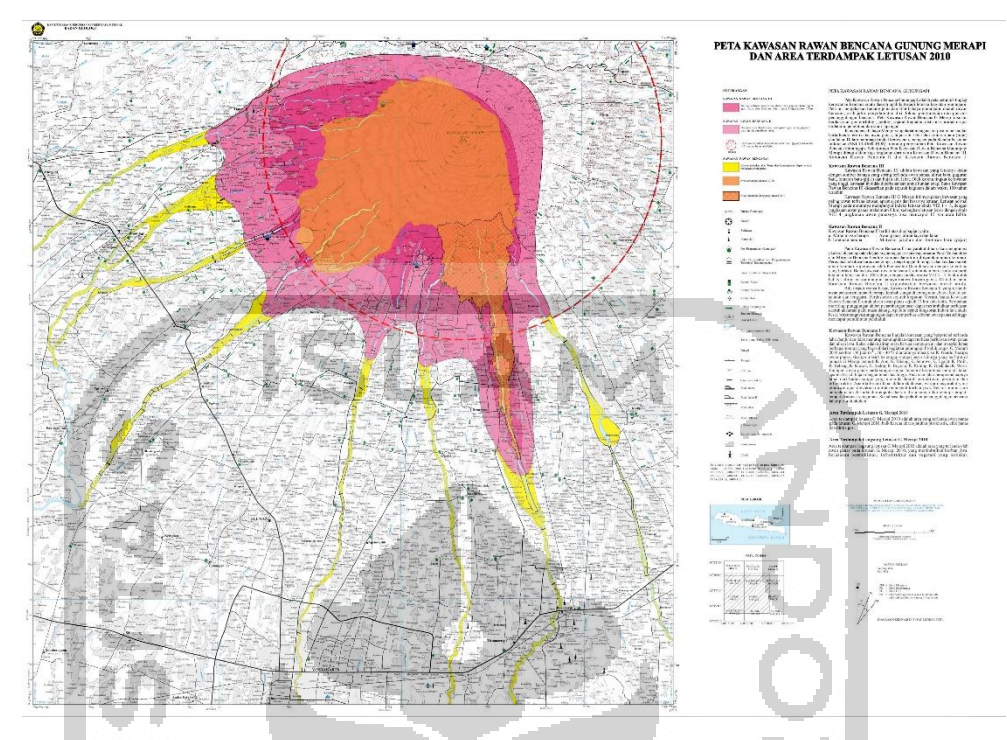

**Gambar 4.3 Peta Kawasan Rawan Bencana Gunung Merapi Letusan 2010** (Sumber: Kementerian Energi dan Sumber Daya Mineral)

# **4.3 Lokasi Studi Kasus**

Lokasi yang ditinjau sebagai objek studi kasus dalam penelitian ini adalah PU-C8A (Ngaglik) – PU-C8 (Ngaglik) – PU-CSeloiring – PU-C2 (Gempol) – PU-C0 (Sukowati) yang berada di Kali Putih, Kecamatan Srumbung – Kecamatan Salam, Kabupaten Magelang, Jawa Tengah yang dapat dilihat pada Gambar 4.4 dan Gambar 4.5.

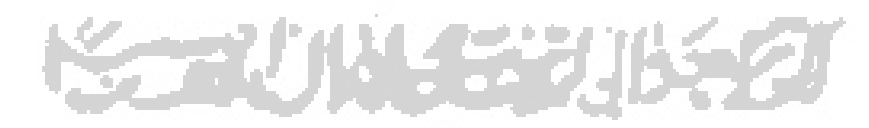

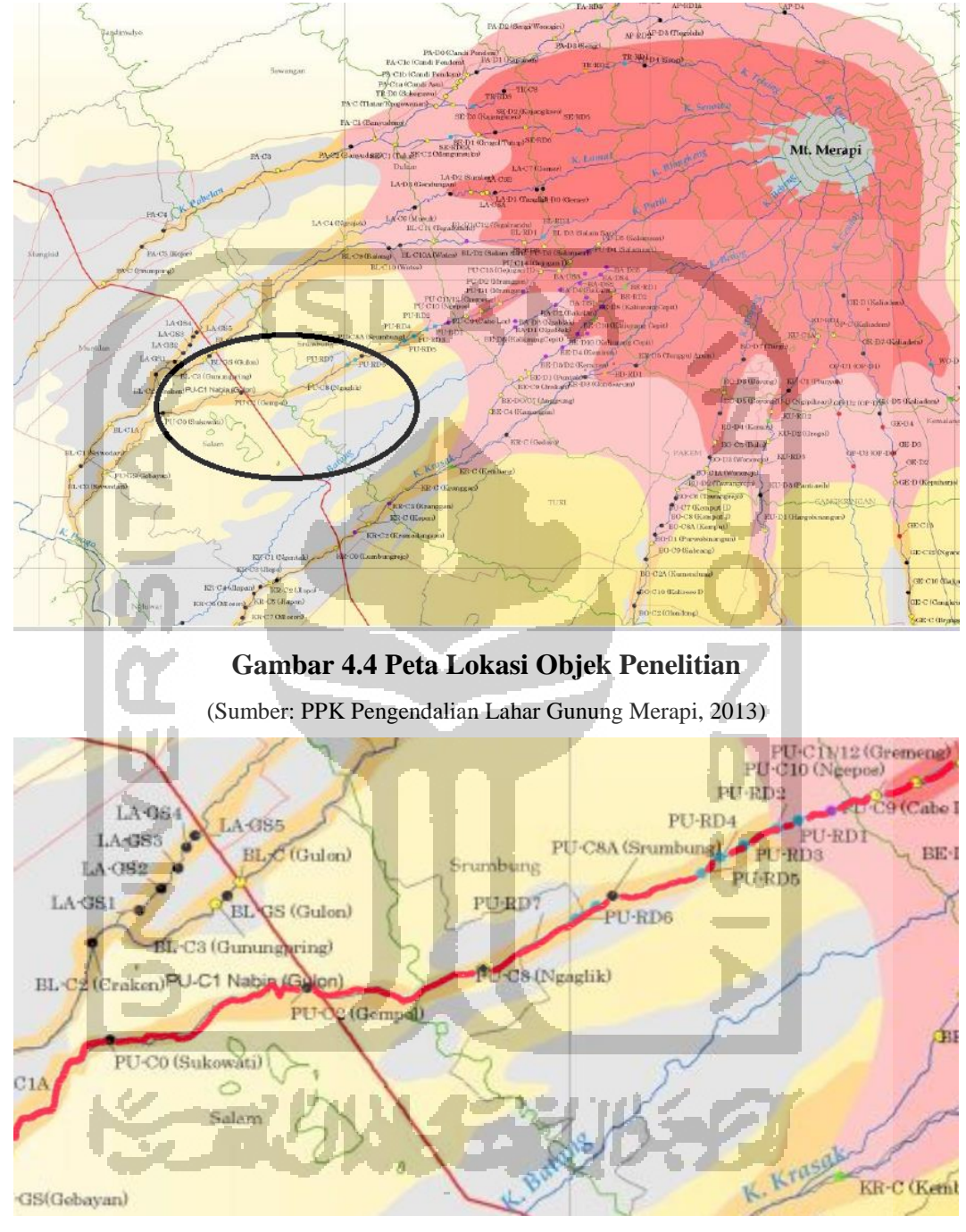

**Gambar 4.5 Peta Lokasi Objek Penelitian** (Sumber: PPK Pengendalian Lahar Gunung Merapi, 2013)

# **4.4 Tahap Penelitian**

Secara keseluruhan proses pelaksanaan penelitian digambarkan dalam Gambar 4.3. Pengerjaan Tugas Akhir diawali dengan melakukan mengumpulkan

data kemudian analisis data dengan menggunakan *software* SIMLAR V.2.0, dan mendapatkan output hasil simulasi seperti peta sebaran air dan sedimen, peta kedalaman aliran, ketebalan erosi dan deposit sedimen yang ditahan oleh sabo, kecepatan dan volume debris yang terjadi pada 2 kondisi penelitian.

Adapun prosedur dalam penelitian untuk mencari efektivitas Sabo adalah sebagai berikut :

1. Analisis data sedimen, untuk simulasi aliran debris pada model sungai digunakan asumsi material dasar dengan mengambil ukuran butir sebagai berikut:

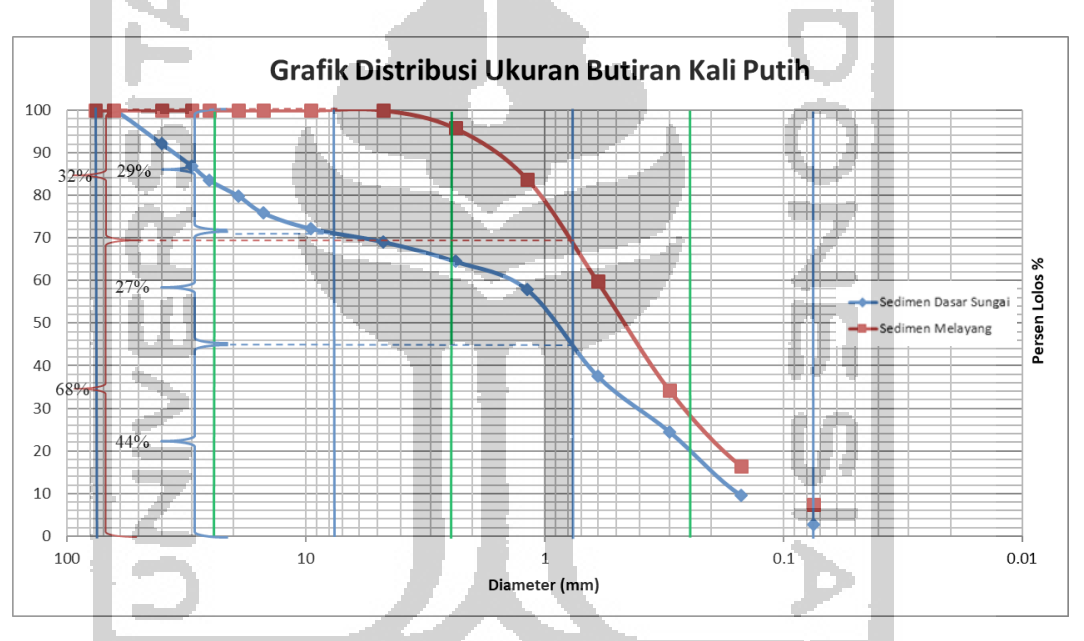

**Gambar 4.6 Grafik Distribusi Ukuran Butiran Kali Putih**

Gradasi ukuran butiran yang digunakan untuk simulasi aliran debris dapat dilihat pada Tabel 4.1 dibawah ini.

| Nilai Tengah       | Komposisi %             |                       |  |  |  |
|--------------------|-------------------------|-----------------------|--|--|--|
| Diameter Butiran   | <b>Material Sedimen</b> | <b>Material Dasar</b> |  |  |  |
| (mm)               | Melayang                | Sungai                |  |  |  |
| 0,24               | 68                      | 44                    |  |  |  |
| 2,4                | 32                      | 27                    |  |  |  |
| $\gamma_{\Lambda}$ |                         | 29                    |  |  |  |

**Tabel. 4.1 Gradasi Ukuran Butiran Sungai Putih**

2. Analisis Data Hidrologi

Data Hidrologi yang diperoleh selanjutnya akan dianalisis untuk mencari debit banjir yang terjadi pada DAS Kali Putih sebagai input pada program SIMLAR V 2.0. Langkah – langkah dalam analisis hidrologi tersebut yaitu:

- a. Menentukan DAS dan mencari luasannya.
- b. Menentukan luas pengaruh stasiun terhadap DAS Kali Putih menggunakan metode poligon Thiessen.
- c. Perhitungan curah hujan wilayah.
- d. Perhitungan curah hujan maksimum.
- e. Uji sebaran menggunakan *Chi-Square Test*
- f. Perhitungan debit banjir. Debit banjir yang digunakan adalah kala ulang 100 Tahun.
- 3. Melakukan permodelan pada topografi DEM menggunakan program ArcGIS 10.3 dengan 2 kondisi yaitu kondisi dengan sabo dan tanpa sabo sehingga dapat dimodelkan mendekati kondisi asli. Hasil dari permodelan dijadikan input dasar topografi simulasi aliran debris pada program SIMLAR V 2.0.

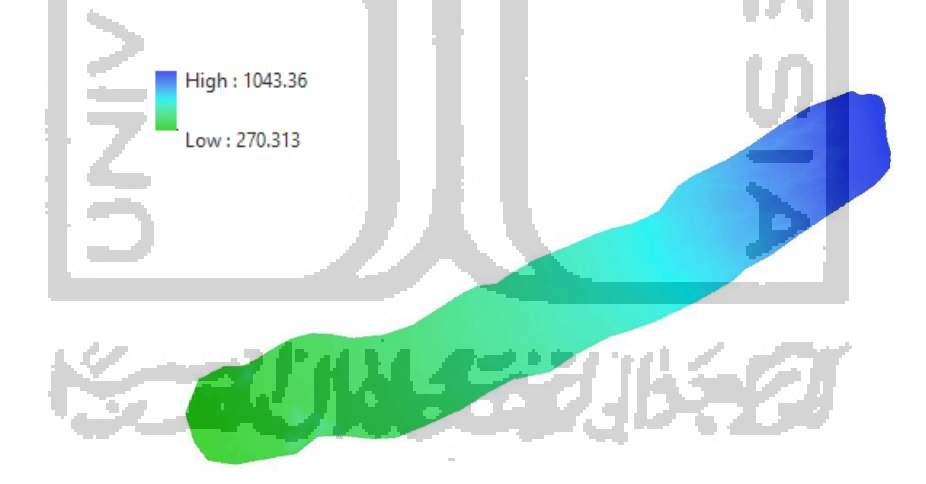

**Gambar 4.7 Hasil Permodelan Topografi DEM Menggunakan ArcGIS 10.3**

4. Simulasi Program SIMLAR V.2.0

Program simulasi dalam penelitian ini digunakan program SIMLAR V 2.0 untuk melakukan pemodelan dan simulasi aliran. Gambar 4.3 menunjukan tampilan program SIMLAR V 2.0

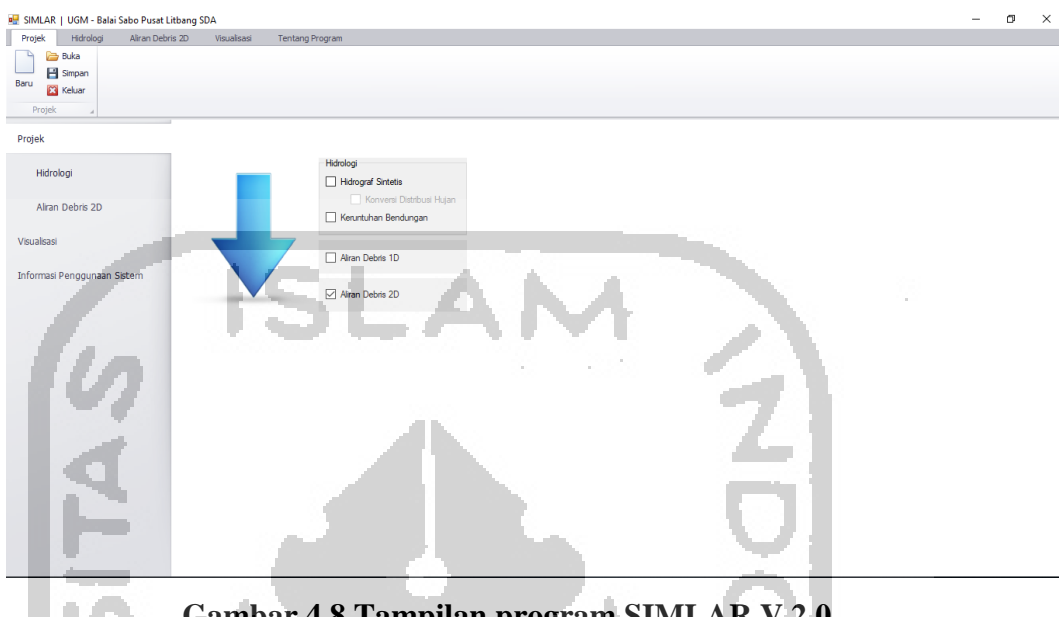

**Gambar 4.8 Tampilan program SIMLAR V 2.0**

Simulasi suatu permodelan sungai dengan menggunakan *software* SIMLAR memiliki tiga tahapan utama yaitu *pre-processing*, *processing*, dan *post-processing*.

a. *Pre-Processing*

Pada tahap *Pre-Processing* secara umum berisikan input data pada software dan kondisi-kondisi yang diperlukan dalam menjalankan simulasi. Hal tersebut disesuaikan dengan data dan asumsi yang diambil selama permodelan. Berikut adalah asumsi, parameter dan batas –batas

kondisi yang digunakan dalam simulasi:

- 1) Luas DAS dan panjang DAS yang digunakan berdasar pada peta RBI yang dihitung menggunakan ArcGIS 10.3.
- 2) Hidrograf banjir yang diinput ke dalam aplikasi dihitung menggunakan metode Nakayasu.
- 3) Topografi yang digunakan berupa peta DEM yang sudah diubah dalam koordinat UTM sesuai dengan titik penelitian.

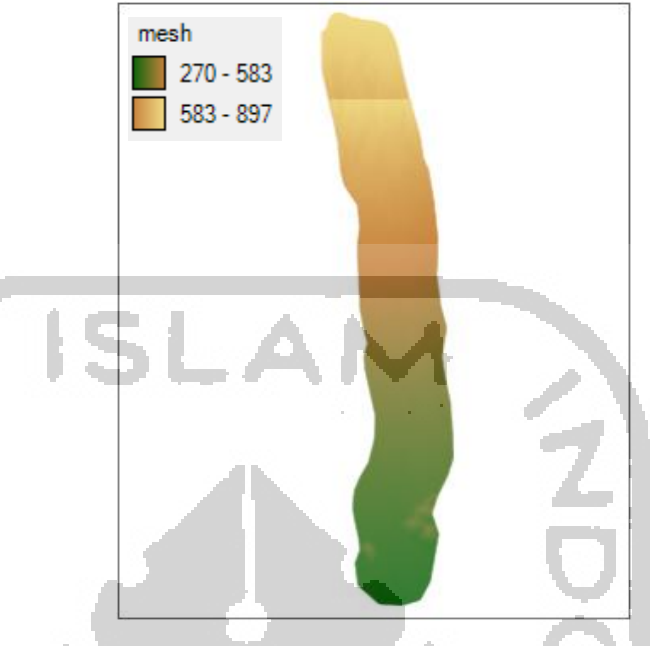

**Gambar 4.9 Mesh Area Simulasi pada Topografi Kali Putih**

4) *Mesh Area* atau area yang disimulasikan pada program SIMLAR V 2.0 mempunyai batasan jumlah titik yaitu Y:1400 dan X:400 sehingga DAS tidak bisa sepenuhnya disimulasikan.

5) *Moveable Bed Thickness* ditentukan dengan asumsi bagian penampang sungai yang terkena aliran air maka butiran dasarnya dapat bergerak dengan potensi kedalaman maksimum 30 m. Sedangkan titik lokasi sabo di asumsikan ketebalannya 0 atau tidak terjadi pergerakan.

- 6) Gradasi material sedimen sungai pada simulasi menggunakan asumsi seperti pada Tabel 4.1.
- 7) Simulasi transpor sedimen menggunakan persamaan Meyer-Peter dan Muller.
- 8) Nilai koefisien Manning diasumsikan sama sepanjang daerah permodelan diambil nilainya sebesar 0.04.
- 9) Nilai kohesi sedimen diambil dari data material sedimen yaitu 0,08
- 10) Berat volume sedimen piroklastik berdasarkan uji 2587 kg/m<sup>3</sup>.
- 11) Sudut geser dalam material sedimen berdasarkan hasil uji 37°
- 12) Nilai massa jenis air 1000 kg/m<sup>3</sup> .
- 13) Nilai koefisien regime = 5
- 14) Koefisien pergerakan aliran arah x dan arah  $y = 1$
- 15) Koefisien debit sedimen = 10
- 16) Interval waktu hasil simulasi dibuat per 1 jam atau 3600 detik.
- 17) Kemiringan tebing sungai diasumsikan sama sepanjang daerah permodelan diambil sebesar 70°
- 18) Perhitungan *time step* diambil 0,2 detik. Semakin kecil *time step* semakin presisi dan stabil hasil simulasi.
- 19) Simulasi dimulai dari debit aliran jam ke 0
- 20) Kemiringan dasar sungai digunakan kemiringan rata rata dari
	- hulu sungai, sungai bagian tengah, hilir sungai dengan nilai 0,079

Berikut adalah langkah – langkah penggunaan aplikasi SIMLAR V 2.0 .

1) Buka aplikasi Simlar V 2.0 dan klik "Buat Projek Baru" untuk membuat skenario dan permodelan baru yang sesuai dengan kondisi yang diinginkan.

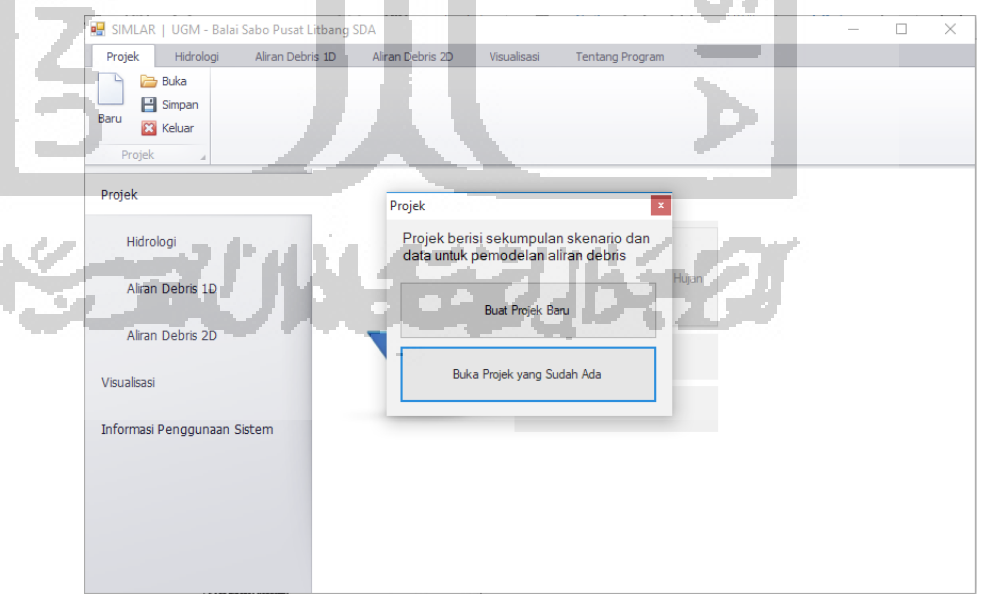

**Gambar 4.10 Tampilan Opsi Projek**

2) Selanjutnya akan muncul secara otomatis windows baru berupa opsi untuk analisis hidrologi. Perhitungan hidrograf sintetis dan distribusi hujan dapat dilakukan secara otomatis di Aplikasi SIMLAR V 2.0 dengan cara centang kotak "Hidrograf Sintetis" dan "Distribusi Hujan".

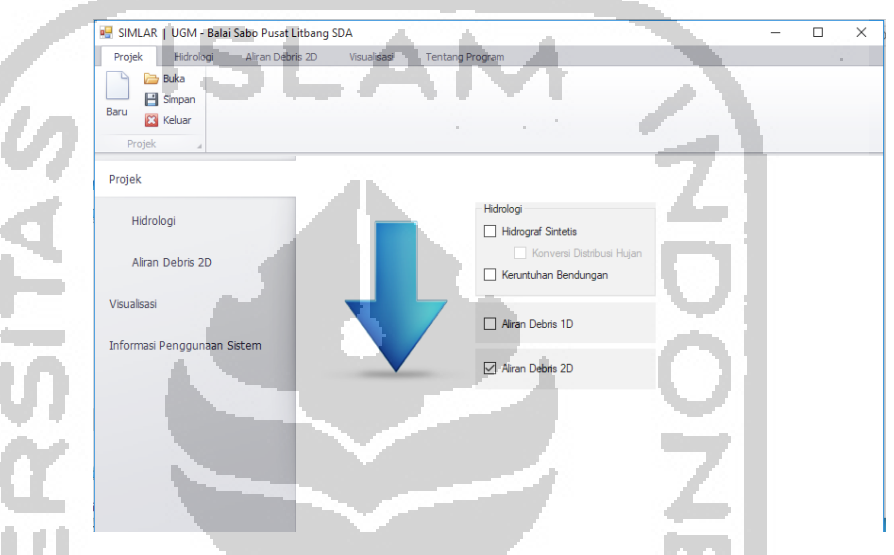

**Gambar 4.11 Tampilan Opsi Analisis Hidrologi**

3) Dikarenakan perhitungan hidrograf sintetis dan distribusi hujan dilakukan secara manual maka kotak "Hidrograf Sintetis" dan "Distribusi Hujan" tidak perlu dicentang. a s

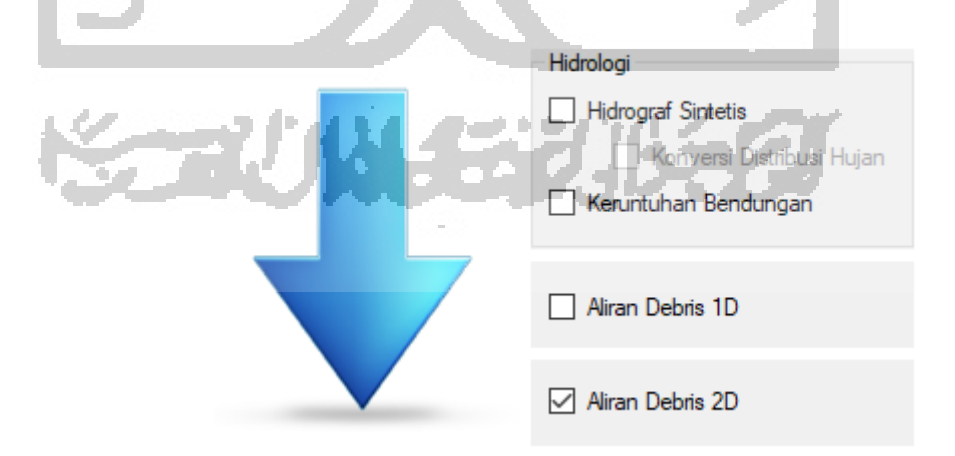

**Gambar 4.12 Opsi Pilihan Analisis Hidrologi**

4) Selanjutnya klik pada menu utama "Hidrologi" yang didalamnya berisikan submenu "Distribusi Hujan" dan "Hidrograf" untuk memasukkan distribusi hujan dan hidrograf satuan yang sudah dihitung.

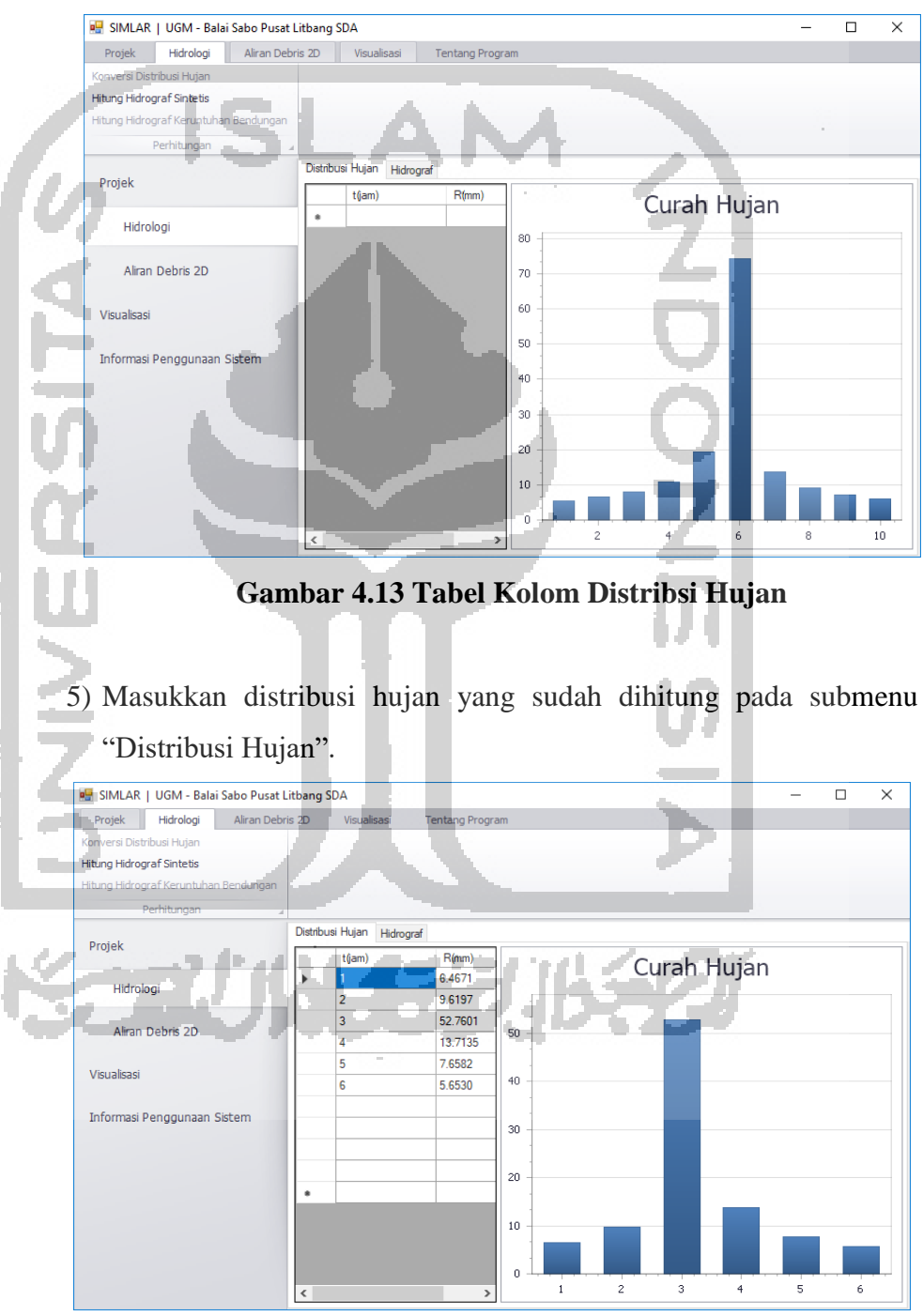

**Gambar 4.14 Tabel Isian Distribsi Hujan Manual**

6) Selanjutnya klik submenu "Hidrograf" untuk memasukkan hidrograf banjir yang sudah dihitung.

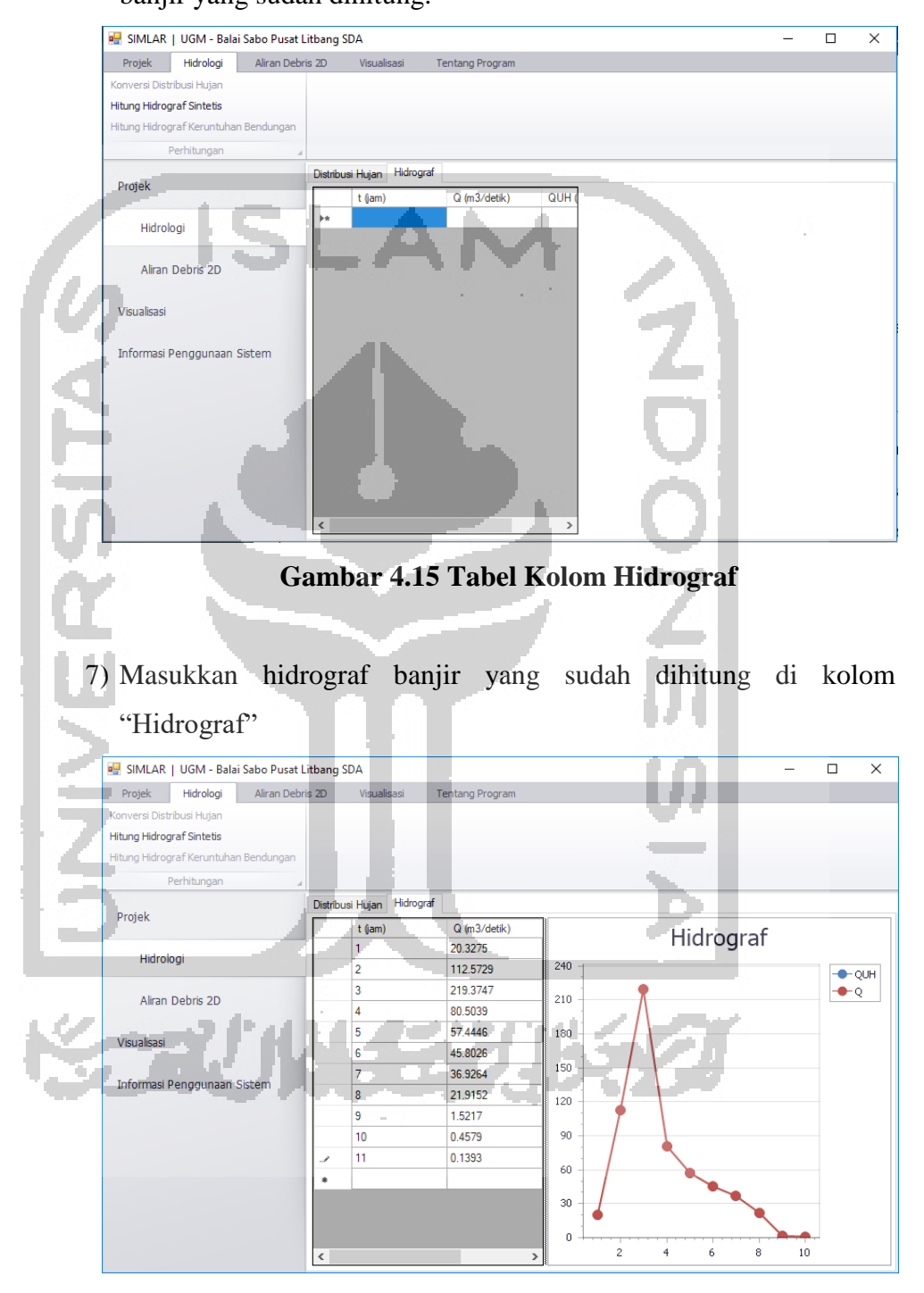

**Gambar 4.16 Tabel Isian Hidrograf Manual**

8) Setelah memasukkan data hidrologi yang diperlukan untuk simulasi selanjutnya klik tab utama "Aliran Debris 2D". Dalam menu simulasi aliran 2D terdapat 4 submenu untuk melakukan analisis simulasi aliran lahar 2D yaitu "*Ground Elevation*", "*Moveable Bed Thickness*", "*Inflow Data*", dan "*Output*".

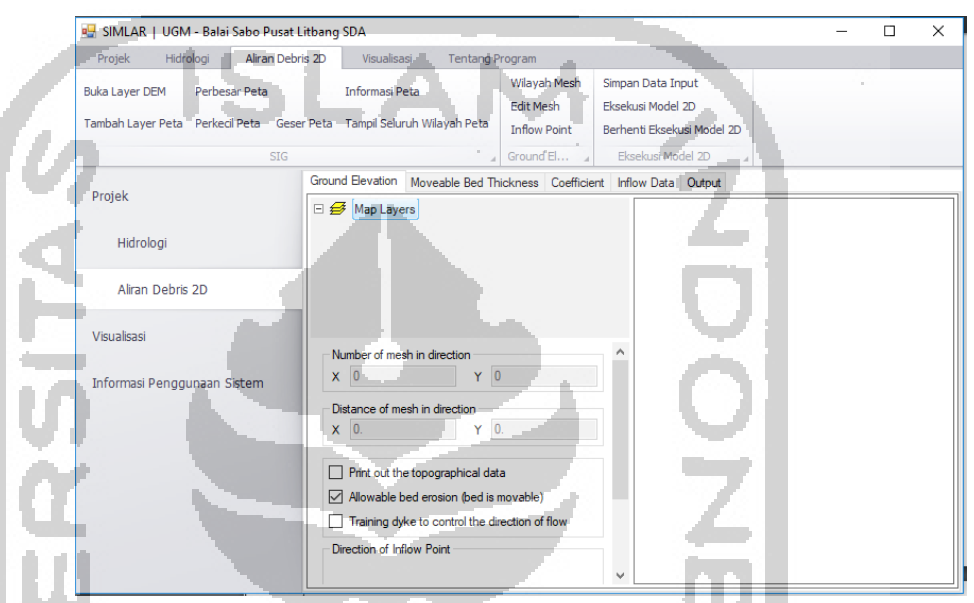

 **Gambar 4.17 Halaman Menu Simulasi Aliran 2D**

9) Tahap pertama yang harus dilakukan adalah input DEM pada submenu "*Ground Elevation*" klik tombol "Buka Layar *DEM*" untuk membuka peta *DEM* kemudian pilih lokasi penyimpanan file Peta *DEM*. Kemudian klik tombol "*Open*" seperti pada gambar dibawah.

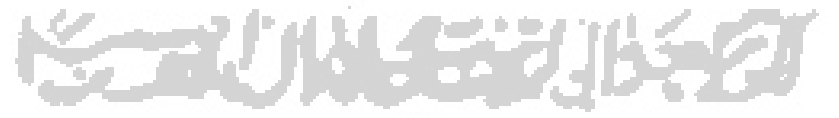

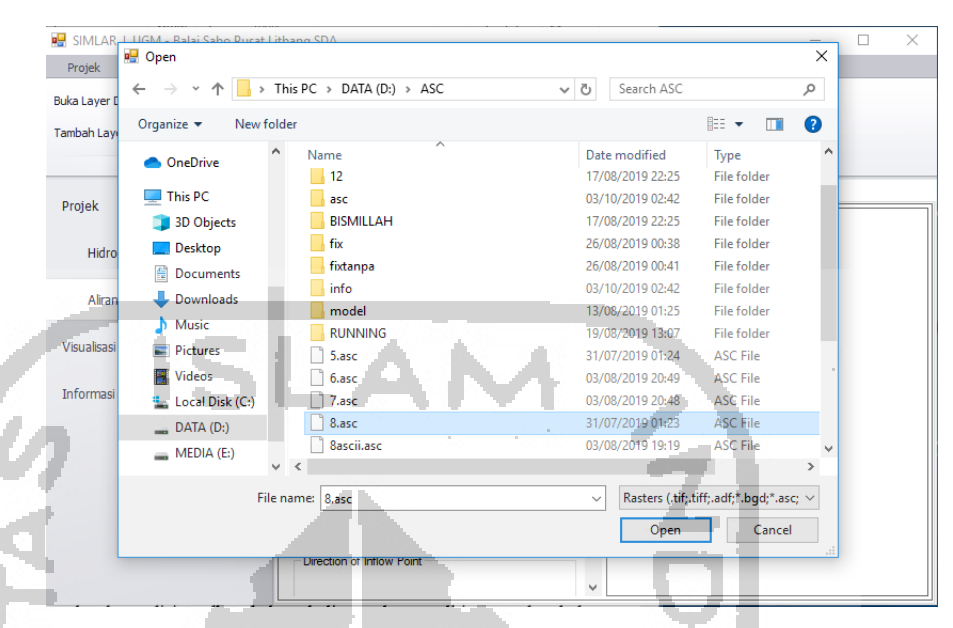

**Gambar 4.18 Jendela untuk Memasukkan Peta DEM**

10) Setelah *DEM* sudah terbuka dalam program selanjutnya klik "Wilayah *Mesh*" untuk menentukan *mesh area* atau batas area yang akan disimulasikan. Klik kiri mouse pada batas- batas area yang diinginkan.

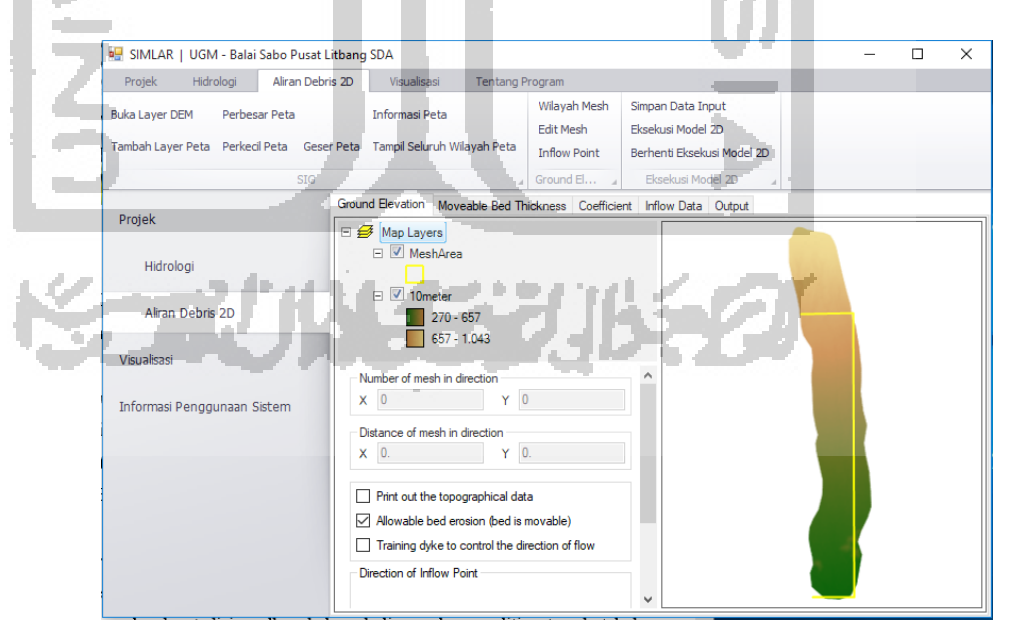

**Gambar 4.19 Menentukan Mesh Area**

11) Setelah selesai menentukan titik batas simulasi klik kanan pada mouse untuk mengunci batas-batas tersebut. *Mesh Area* dapat dilihat seperti gambar dibawah ini.

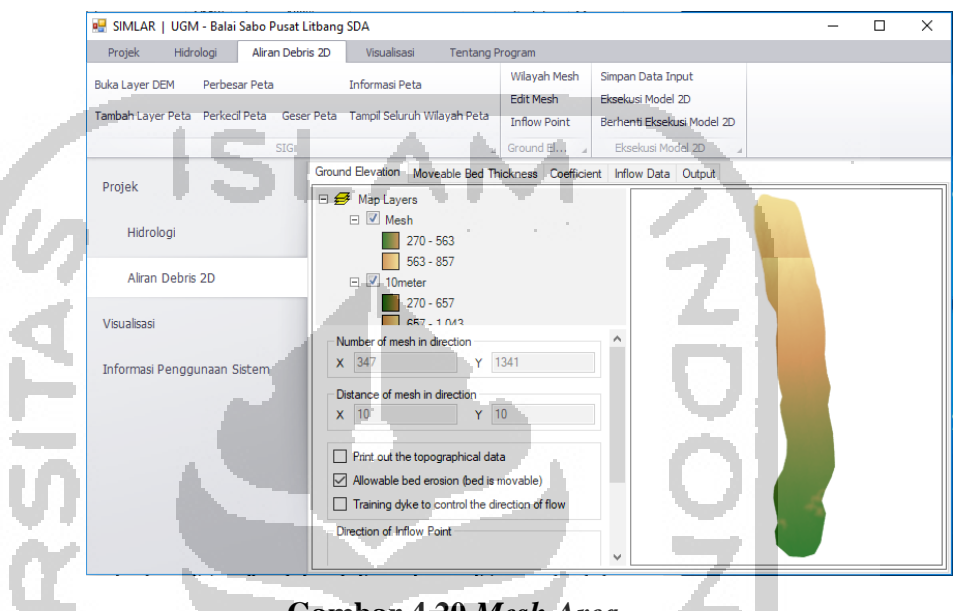

**Gambar 4.20** *Mesh Area*

12) Masih dalam submenu "*Ground Elevation*" selanjutnya tentukan *inflow point* sesuai dengan penampang sungai dengan cara klik tombol "*Inflow Point*" dan tentukan daerah batasnya dengan cara klik kiri pada mouse.

# 基礎 **STAN**

×

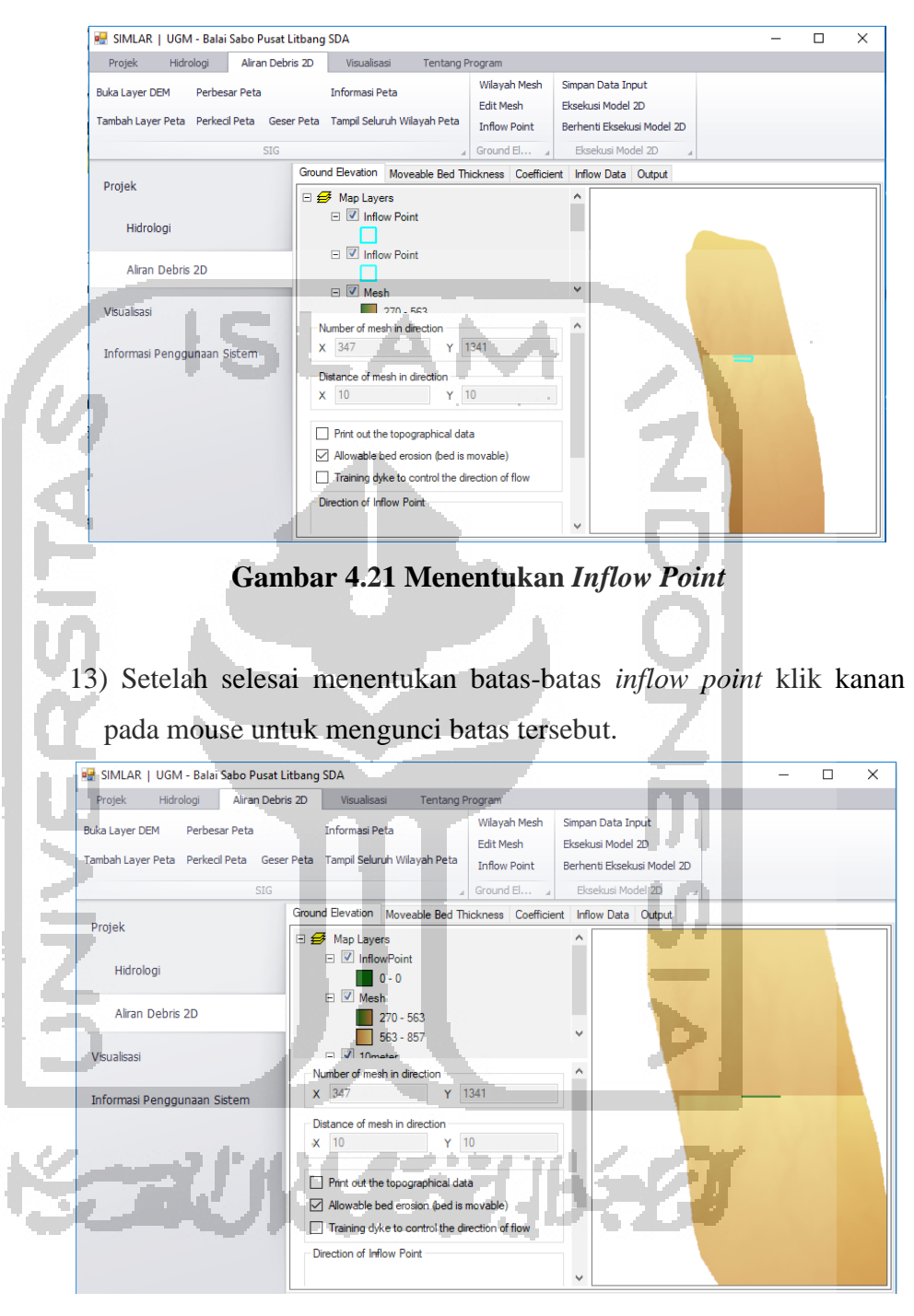

**Gambar 4.22 Penguncian** *Inflow Point* 

**f**

14) Selesai menentukan *mesh area* dan *inflow point* selanjutnya ialah menentukan *moveable and bed thickness* pada submenu "*Moveable Bed Thickness*" Nilai default erosi dasar sungai yang terjadi ditentukan sebesar 30 m. Sedangkan untuk titik-titik yang ada bangunan sabo nilai *moveable bed thickness* diatur menjadi 0 pada titik letak bangunan tersebut. Hal ini dilakukan karena bangunan sabo memiliki bahan material beton atau bahan material lainnya yang tidak mudah tergerus oleh erosi yang terjadi pada dasar sungai.

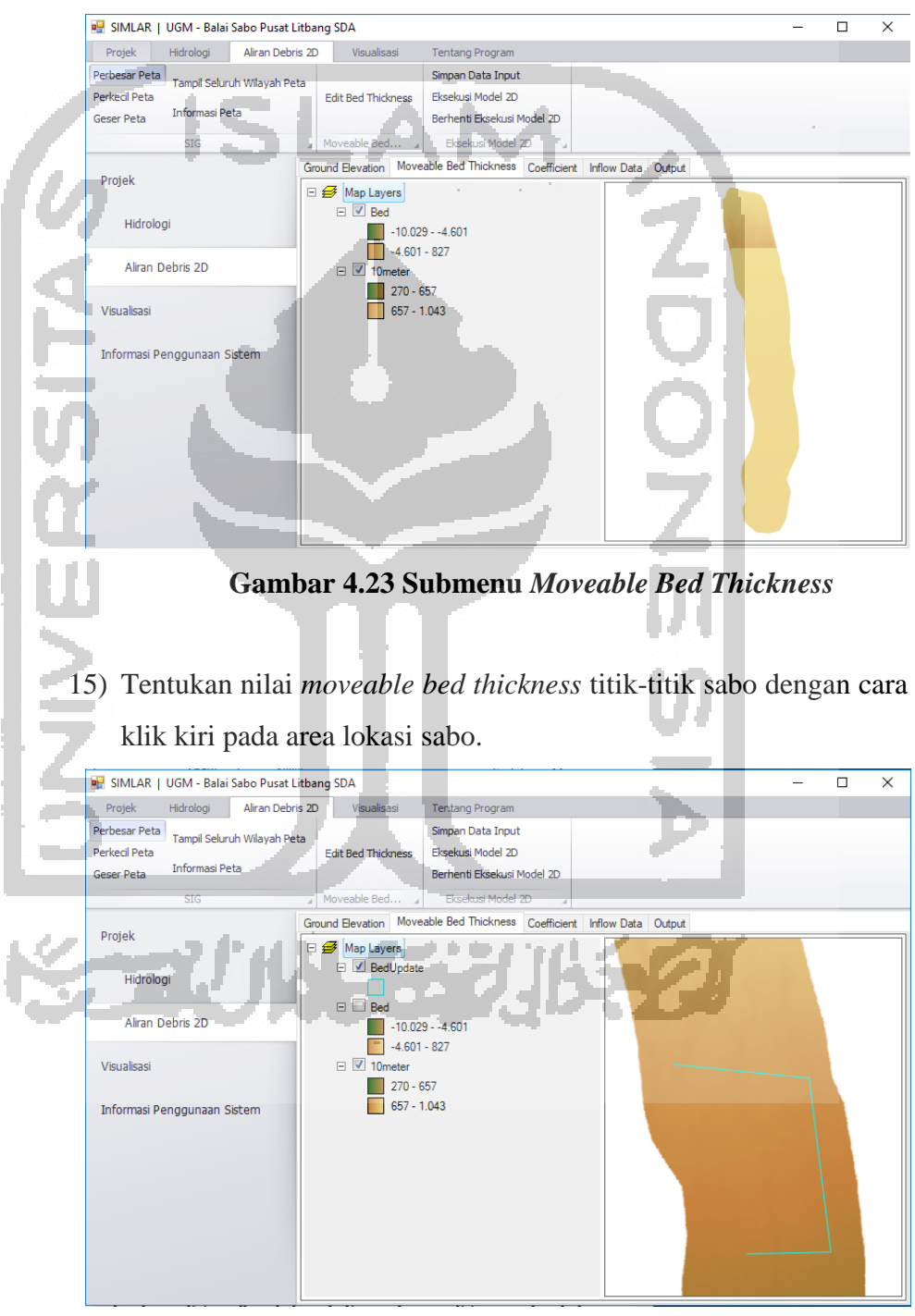

**Gambar 4.24 Membuat Area** *Moveable Bed Thickness*

16) Setelah selesai menentukan area klik kanan pada mouse untuk mengunci area tersebut. Lalu masukan nilai ketebalannya menjadi 0 dan klik tombol "OK" untuk menetapkan besaran nilainya.

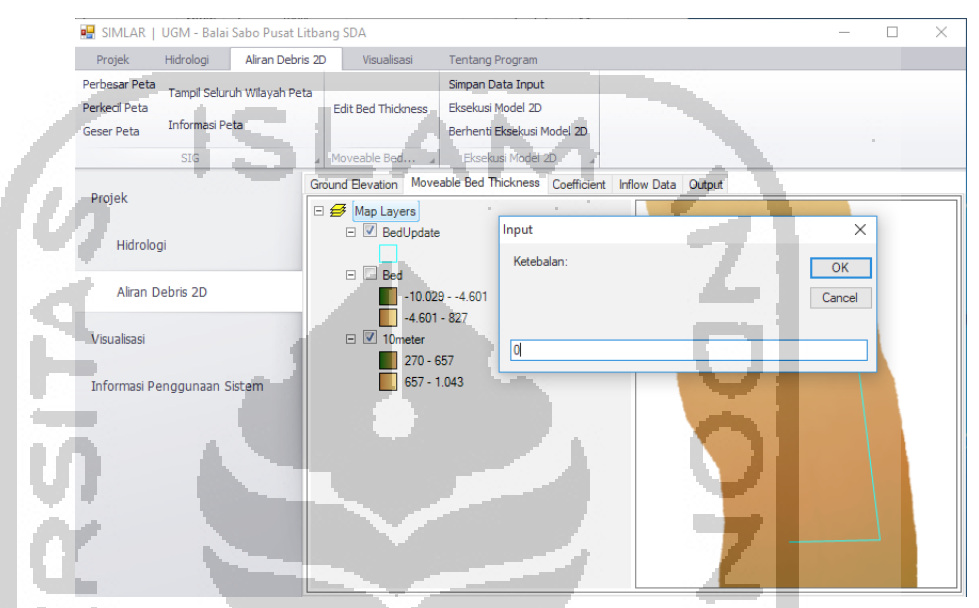

**Gambar 4.25 Menentukan Nilai** *Moveable Bed Thickness*

17) Selesai menentukan *moveable bed thickness* lanjut pada submenu berikutnya yaitu "*Coefficient"* menu tersebut digunakan untuk memasukkan parameter-parameter yang digunakan untuk simulasi aliran lahar dingin.

| SIMLAR   UGM - Balai Sabo Pusat Litbang SDA |  |                                                                       |                 |                                               |      |                                                                 |                                                       |  | σ | $\times$ |
|---------------------------------------------|--|-----------------------------------------------------------------------|-----------------|-----------------------------------------------|------|-----------------------------------------------------------------|-------------------------------------------------------|--|---|----------|
| Projek Hidrologi                            |  | Aliran Debris 20 Visualisasi                                          | Tentang Program | --                                            |      |                                                                 |                                                       |  |   |          |
| Simpan Data Input                           |  |                                                                       |                 |                                               |      |                                                                 |                                                       |  |   |          |
| Floselausi Model 2D                         |  |                                                                       |                 |                                               |      |                                                                 |                                                       |  |   |          |
| Berhenti Eksekusi Model 2D                  |  |                                                                       |                 |                                               |      |                                                                 |                                                       |  |   |          |
| Eksekuai Madel 20 mm                        |  |                                                                       |                 |                                               |      |                                                                 |                                                       |  |   |          |
| Projek                                      |  | Ground Bevation Moveable Bed Thickness Coefficient Inflow Data Output |                 |                                               |      |                                                                 |                                                       |  |   |          |
|                                             |  |                                                                       |                 | Coefficient of sedment                        | 10   | Slope of side bank<br>70                                        | Coefficient of regime 5                               |  |   |          |
| Hidrologi                                   |  | Density of mud water<br>(c/m3)                                        | 256             | discharge formula                             |      | (detree)                                                        | formula                                               |  |   |          |
|                                             |  | Sediment density                                                      | 2597            | Coefficient of movement<br>in the x-direction |      | $\overline{01}$<br>Thickhess of a<br>(possibility) change layer | <b>Interfriction angle</b><br>$\sqrt{37}$<br>(degree) |  |   |          |
| Alran Debris 2D                             |  | (a/cm3)                                                               |                 |                                               |      | Sediment concentration<br>0.5                                   | Minimum thickness<br>0.01                             |  |   |          |
|                                             |  |                                                                       | Calculate       | Coefficient of movement<br>in the y-drection  |      | in volume of deposit                                            | of second layer (m)                                   |  |   |          |
| Visualsasi                                  |  | Switch for considering                                                | lo.             | Manning's coefficient of                      | 0.04 | Water depth to decide<br>0.001                                  |                                                       |  |   |          |
|                                             |  | suspended load                                                        |                 | roughness                                     |      | stopping movement (m)                                           | Sediment Transport Formulas                           |  |   |          |
| Informasi Penggunaan Sistem                 |  | Cohesion of sedment                                                   | 0.08            | Number of grain size of<br>sedment            | 13   | Number of kinds of soil                                         | Meyer-Peter-Muller<br>$\sim$                          |  |   |          |
|                                             |  |                                                                       |                 |                                               |      |                                                                 |                                                       |  |   |          |
|                                             |  |                                                                       |                 |                                               |      |                                                                 |                                                       |  |   |          |
|                                             |  | gsd                                                                   | dsino           | dist1                                         |      |                                                                 |                                                       |  |   |          |
|                                             |  | 24<br>24                                                              | 0.44<br>0.27    | 0.68<br>0.32                                  |      |                                                                 |                                                       |  |   |          |
|                                             |  | 24                                                                    | 0.29            | 0.00                                          |      |                                                                 |                                                       |  |   |          |
|                                             |  |                                                                       |                 |                                               |      |                                                                 |                                                       |  |   |          |
|                                             |  |                                                                       |                 |                                               |      |                                                                 |                                                       |  |   |          |
|                                             |  |                                                                       |                 |                                               |      |                                                                 |                                                       |  |   |          |
|                                             |  |                                                                       |                 |                                               |      |                                                                 |                                                       |  |   |          |
|                                             |  |                                                                       |                 |                                               |      |                                                                 |                                                       |  |   |          |
|                                             |  |                                                                       |                 |                                               |      |                                                                 |                                                       |  |   |          |
|                                             |  |                                                                       |                 |                                               |      |                                                                 |                                                       |  |   |          |
|                                             |  | gad: Typical grain size of each                                       |                 | dsino: Grain size distribution supplied       |      | dist: Grain size distribution of each kind                      |                                                       |  |   |          |
|                                             |  | classified sedment (cm)                                               |                 | sediment of each size of grain (rate)         |      | of soil (rate)                                                  |                                                       |  |   |          |
|                                             |  |                                                                       |                 |                                               |      |                                                                 |                                                       |  |   |          |
|                                             |  |                                                                       |                 |                                               |      |                                                                 |                                                       |  |   |          |

**Gambar 4.26 Tampilan Jendela** *Tab Coefficient*

Masukkan koefisien – koefisien yang sudah didapatkan berdasarkan data dan kondisi simulasi pada submenu *Coefficient*

18) Klik tombol "*Calculate*" pada tab "*Coefficient*" untuk memasukkan nilai *Volume of Deposit* , *Density of Water* dan *Density of Deposit*.

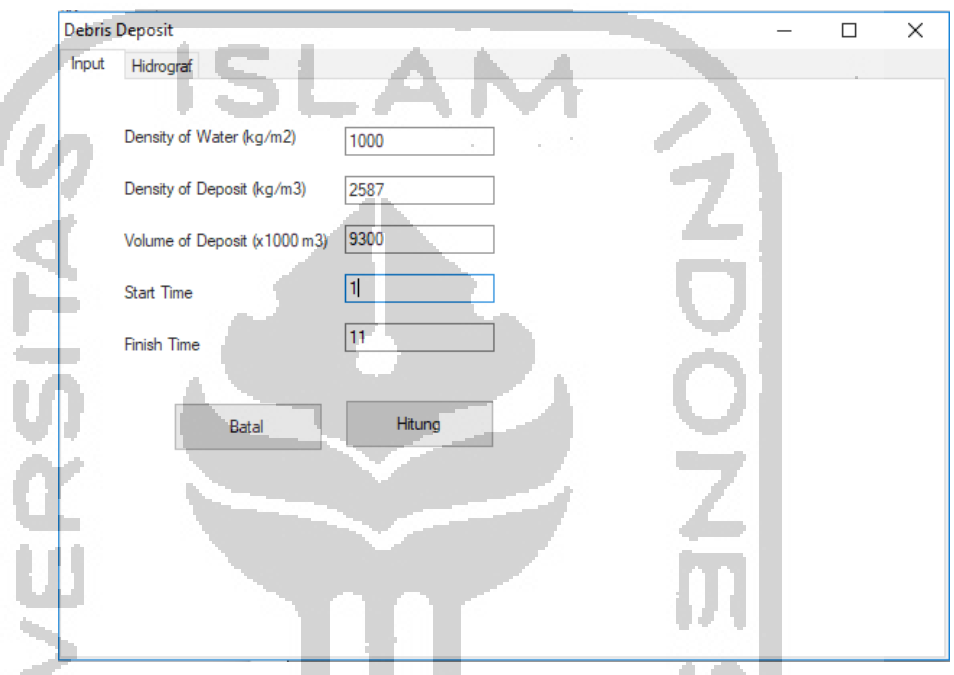

**Gambar 4.27 Fitur Berat Jenis Sedimen dan Air**

Nilai *Volume of Deposit* dimasukkan sebesar 9.300.000 m<sup>3</sup> sesuai dengan nilai potensi lahar pada tahun 2012 untuk nilai *Density of Deposit* berdasarkan uji yaitu 2587 kg/m<sup>3</sup>dan *Density of Water* dimasukkan 1000 kg/m<sup>3</sup> lalu klick tombol "Hitung".

19) Kemudian lanjut ke submenu berikutnya yaitu "*Inflow Data*" dan masukkan nilai "*Slope of just upstream of inflow point"* yang mana nilai kemiringan dasar sungai yaitu 0,0795.

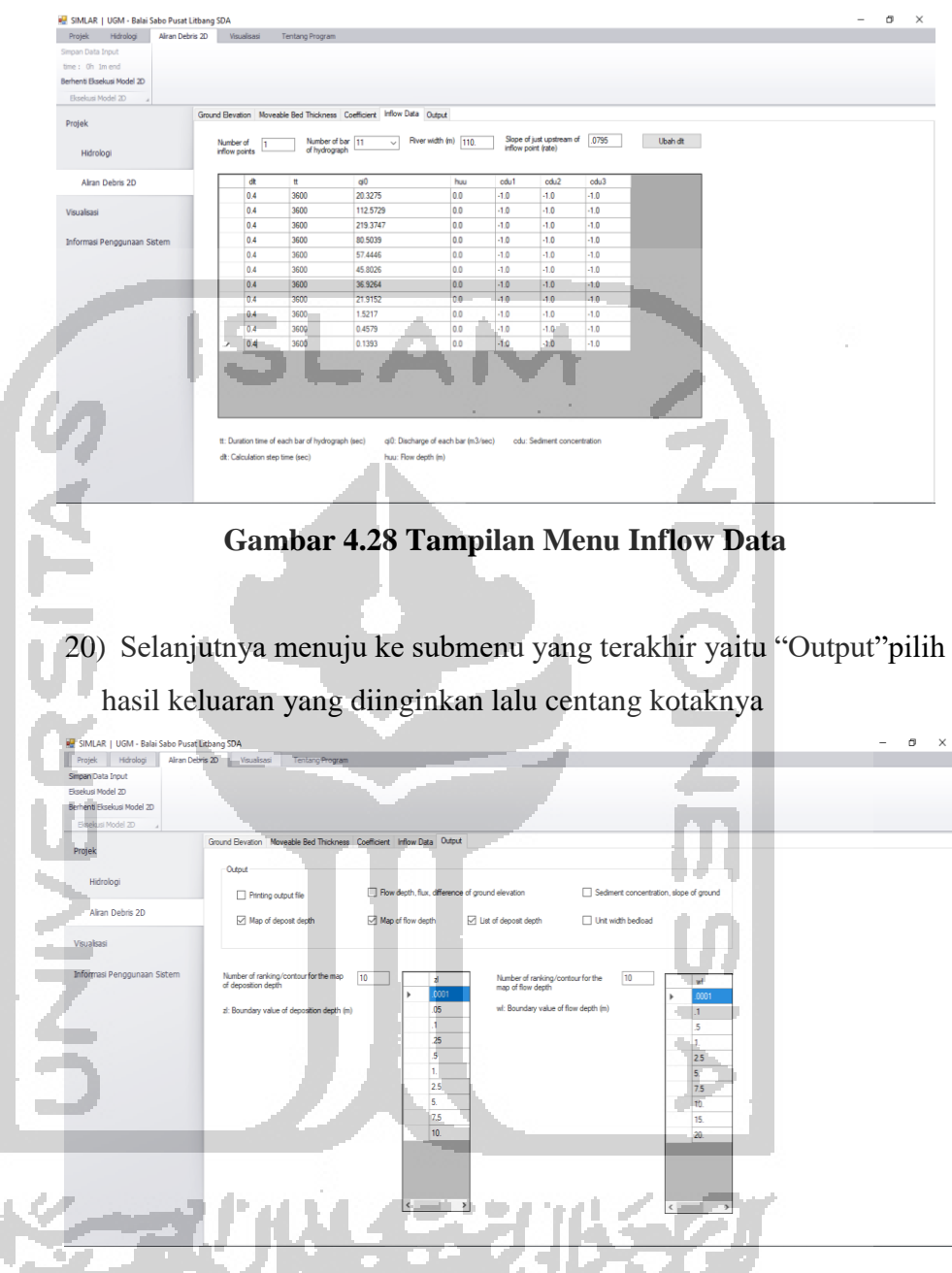

**Gambar 4.29 Tampilan Menu Output**

21) Simpan data yang sudah dimasukkan kedalam program menggunakan tombol "Simpan Data Input". Lalu klik tombol "Eksekusi Model 2D" pada pojok kiri atas untuk menjalankan simulasi.

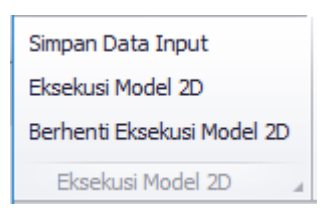

**Gambar 4.30 Tampilan Tombol Eksekusi**

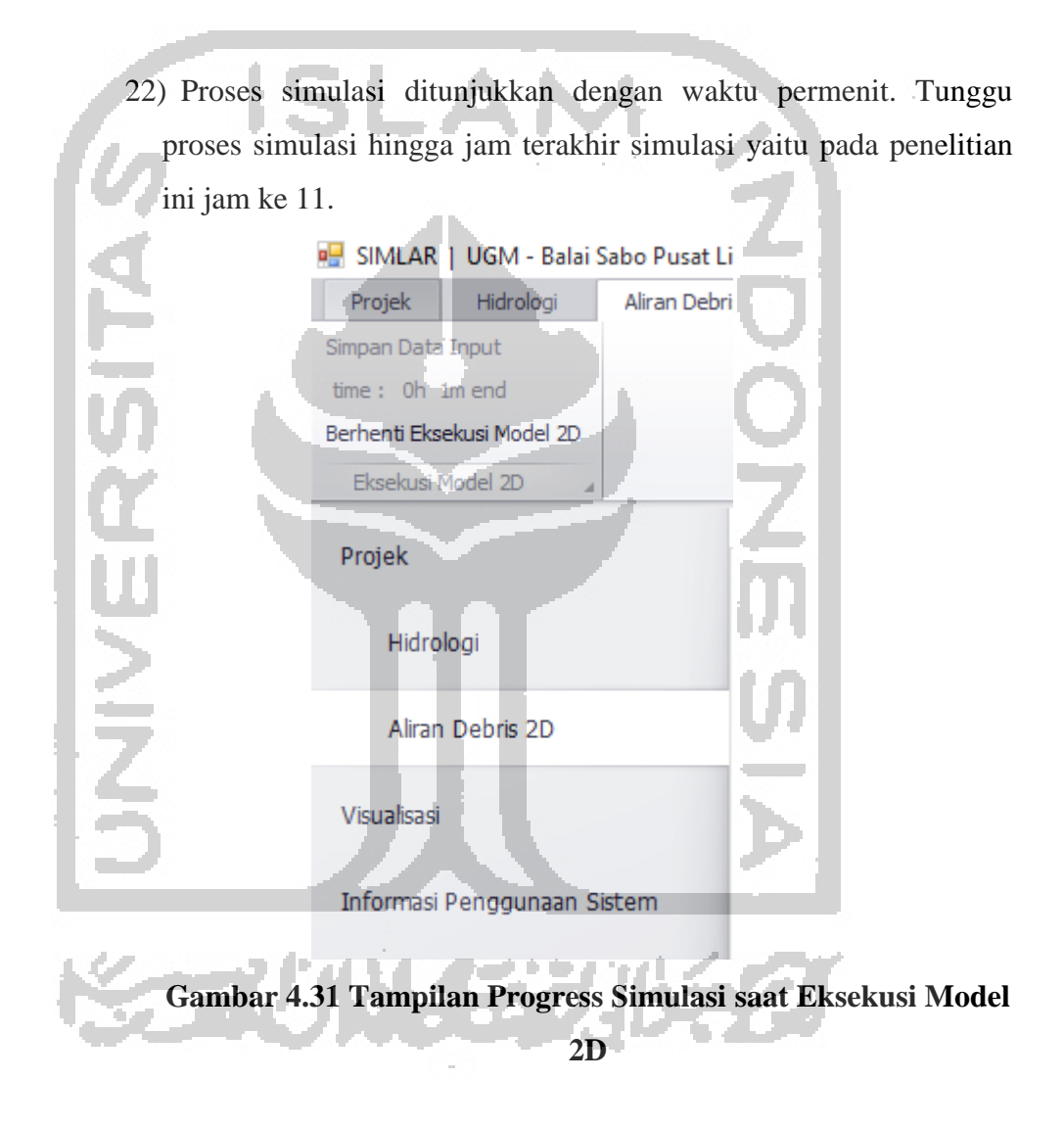

#### b. *Processing*

Tahap *processing* ini dapat dikatakan juga tahap perhitungan simulasi permodelan (*running* permodelan yang dilakukan program SIMLAR V 2.0. *Running* permodelan membutuhkan waktu tergantung pada kemampuan komputer memprosesnya dan banyaknya grid pada simulasi serta besar *time step* yang digunakan. Apabila terjadi kegagalan simulasi tab program ini akan langsung tertutup secara otomatis, sehingga perlu diperiksa ulang topografi DEM yang dimasukkan sebagai input, kondisi batas simulasi, dan *time step* bisa dikecilkan untuk perhitungan lebih presisi sehingga kemungkinan simulasi gagal semakin kecil.

c. *Post-Processing*

*Post-Processing* merupakan tahap penyajian, analisis, pembahasan dan pemberian kesimpulan dari hasil simulasi. *Output* dari simulasi aliran debris pada program SIMLAR V 2.0 berupa peta sebaran aliran debris, peta kedalaman aliran, ketebalan erosi dan deposit sedimen yang ditahan oleh sabo.

Analisis dan pembahasan hasil simulasi dilakukan dengan membandingkan hasil simulasi permodelan yang berupa peta sebaran aliran debris dengan peta rawan bencana letusan Gunung Merapi tahun 2010 dan membandingkan nilai erosi dan sedimen yang terjadi pada titik sabo antara 2 kondisi yaitu kondisi tanpa sabo dan dengan menggunakan sabo. Kemudian akan ditarik kesimpulan perbedaan hasil simulasi antara kondisi menggunakan sabo dan tidak menggunakan sabo.

## **4.5 Bagan Alir**

ó

Adapun bagan alir atau langkah-langkah pekerjaan yang dilakukan yaitu sebagai berikut:

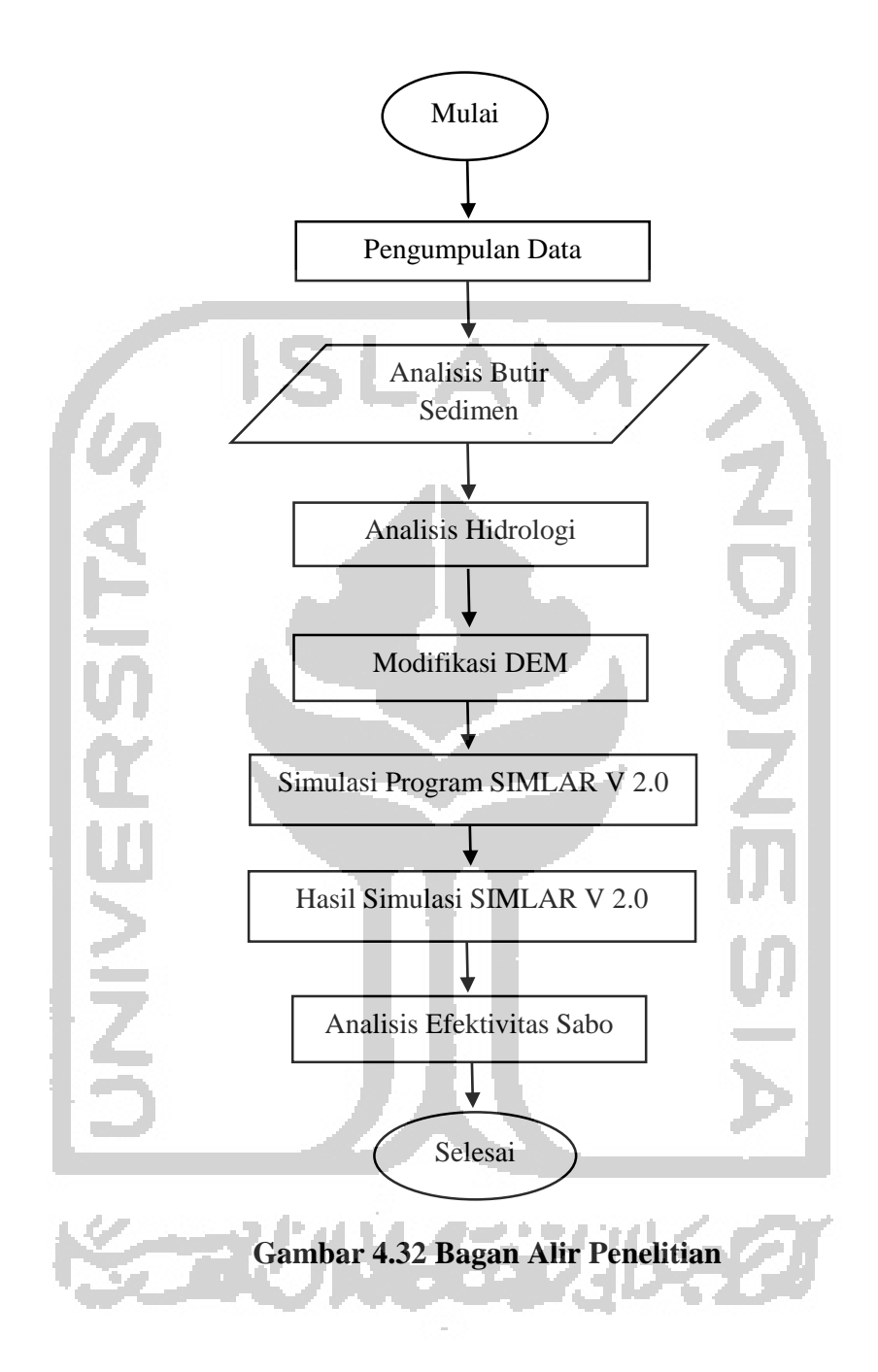

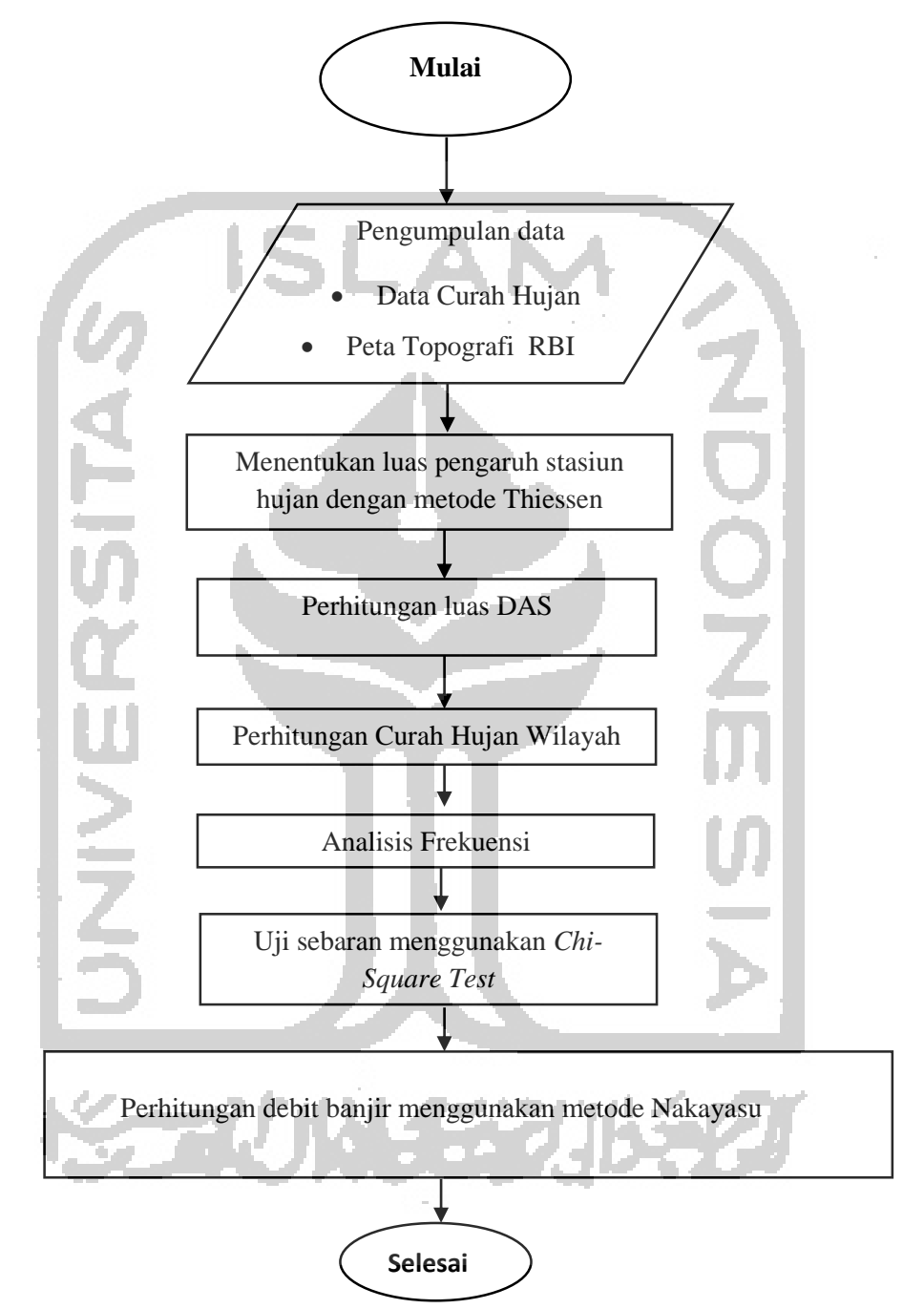

Sedangkan bagan alir analisis hidrologi dapat dilihat pada Gambar 4.11

**Gambar 4.33 Bagan Alir Analisis Hidrologi**

Sedangkan bagan alir simulasi aliran debris menggunakan program SIMLAR V 2.0 dapat dilihat pada Gambar 4.12

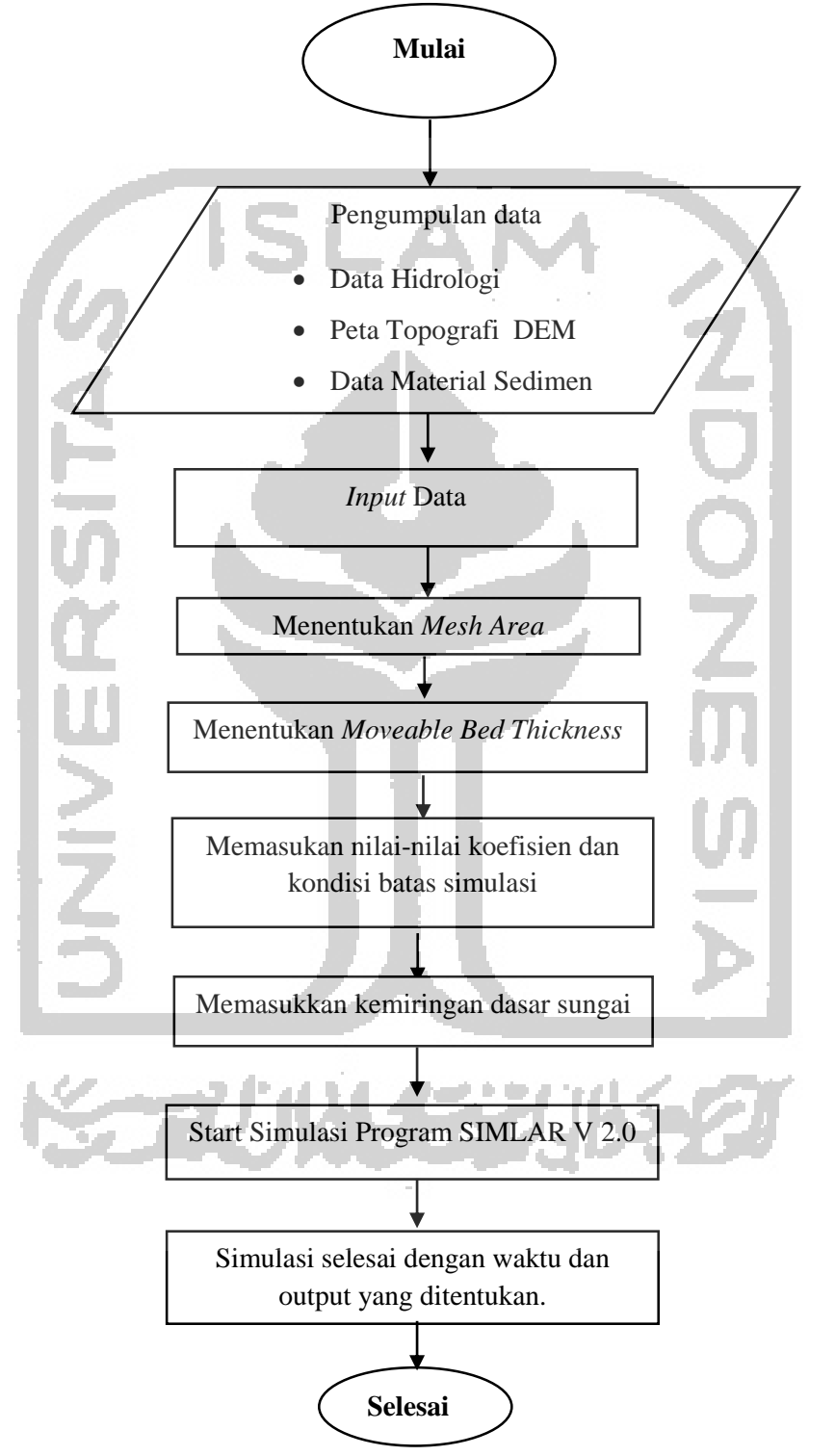

**Gambar 4.34 Bagan Alir Simulasi Program SIMLAR V 2.0**

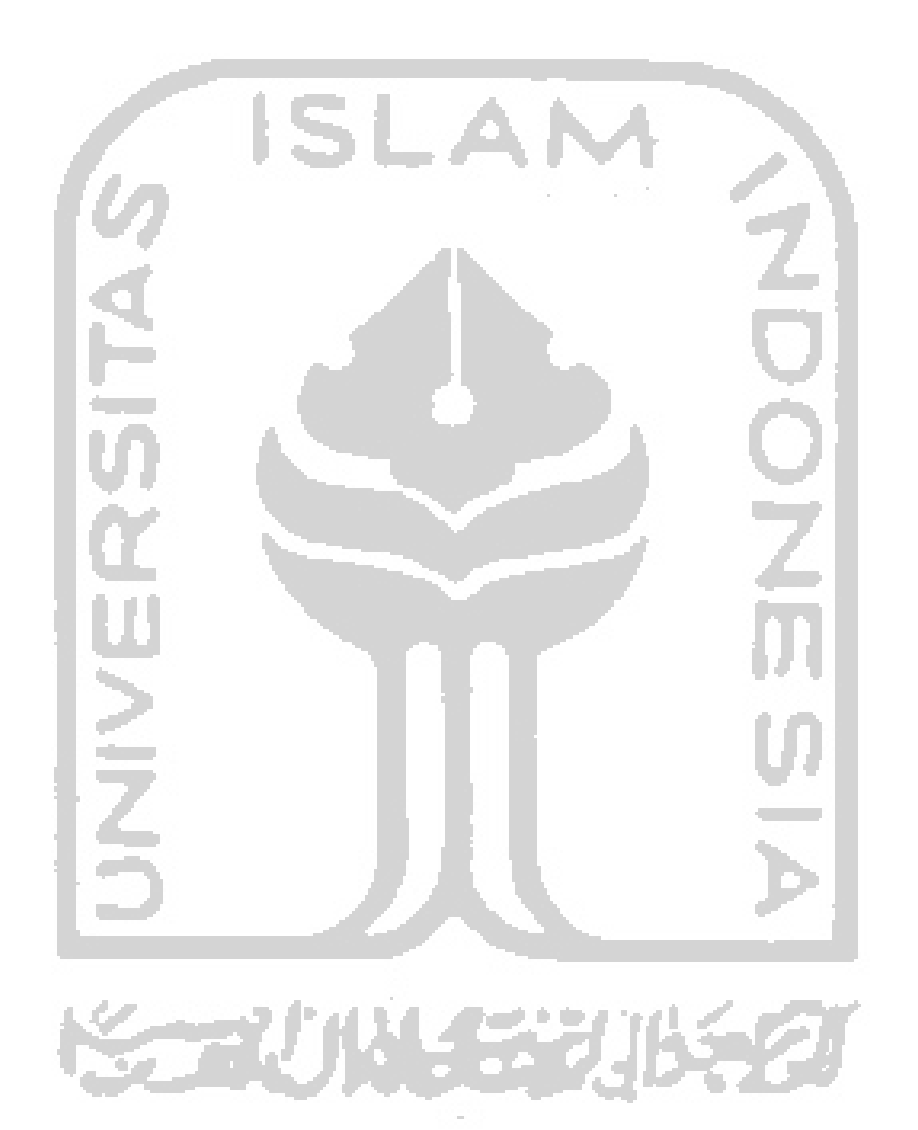

Ç